## 4.2. Prelucrarea foilor de calcul

*Selectarea foilor de calcul* se poate face astfel:

- *E Clic* pe o etichetă are ca efect selectarea foii corespunzătoare,
- <sup>²</sup> *Clic* pe eticheta *a*, apoi *Shift***+***Clic* pe eticheta *b* selectează foile de la *a* la *b*,
- **E** *Ctrl*+*Clic* pe mai multe etichete, selectează toate foile cu etichetele respective.

*Deselectarea foilor de calcul* (*degruparea*) se poate realiza executând:

- <sup>±</sup> *Clic* pe o etichetă care nu aparţine grupului (de foi selectate), sau
- <sup>±</sup> *Shift***+***Clic* pe o eticheta activă, sau
- <sup>±</sup> *Shift***+***Clic\_Dreapta*, apoi se selectează opţiunea *Ungroup Sheets*.

*Precizarea (modificarea) numărului de foi (de calcul dintr-un registru de calcul)* se realizează prin meniul *Tools*, comanda *Options*, eticheta *General*, caseta *Sheets in New Workbook*. *Inserarea unei foi* se face prin selectarea etichetei înaintea căreia se va face inserarea, apoi din meniul *Insert* se va selecta comanda *Worksheet*. *Inserarea* se mai poate face şi prin caseta *Insert* care poate fi deschisă prin *Clic\_Dreapta* pe eticheta înaintea căreia se doreşte inserarea, apoi se selectează *Insert*.

*Ştergerea* unor *foi* se face prin selectarea etichetelor corespunxzătoare, apoi fie prin meniul *Edit*, comanda *Delete Sheet*, fie după *Clic\_Dreapta*, selectând *Delete*.

 *Mutarea sau copierea foilor* se poate face realiza acţionând *Clic\_Dreapta* pe grupul de etichete marcate, apoi se selectează opţiunea *Move or Copy…* care deschide caseta de dialog alăturată. Acestă casetă solicită registrul în care se face mutarea sau copierea (*To Book*) precum şi poziţia de inserare (înaintea unei etichete precizate sau la sfârşitul registrului, *Before Sheet*). Tipul operaţiei (mutare sau copiere) se precizează în caseta de validare *Create a Copy*.

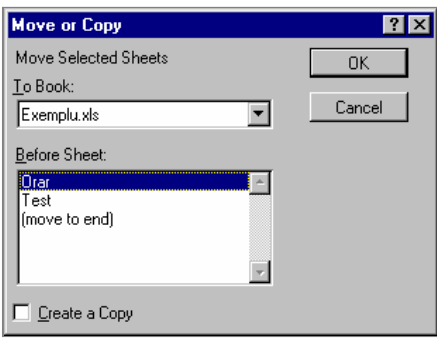

O metodă mai simplă de a muta sau de a copia foi se poate aplica prin *tragerea* în noua poziție a foii (a grupului de foi selectate) pentru mutare, respectiv ţinând apăsată tasta *Ctrl* pentru copiere.

*Mutarea* sau *copierea în alt registru* se poate efectua astfel:

- a) se afişează ambele registre pe suprafaţa de lucru prin emniul *Window*, comanda *Arrange*…, opţiunea *Tiled*;
- b) se *trage* eticheta (*etichetele grupului marcat*) de la *sursă* la *destinaţie*.

*Redenumirea unei foi* se realizează fie prin *Clic\_Dreapta* apoi *Rename*…, fie prin *Dublu\_Clic* şi introducerea *noului nume* al *etichetei* ataşate.

Un *domeniu* este un grup de celule aflate în interiorul unui dreptunghi şi poate fi referit prin două celule diagonal opuse.

*Selectarea unor domenii* se poate efectua după cum urmează:

- acelaşi domeniu în mai multe foi de calcul: *tragerea* domeniului (foile au fost selectate),
- mai multe domenii: *tragerea* (simultană) cu tasta *Ctrl*,
- un rând: *Clic* pe capătul de rând sau *Shift*+*Spaţiu*,
- o coloană: *Clic* pe capul coloanei sau *Ctrl*+*Spaţiu*,
- întreaga foaie: *Clic* butonul Select All (stânga\_sus) sau *Ctrl*+*A*,
- domeniu din afara zonei vizibile: *Ctrl*+*G*, sau pe bara de formule, în caseta *Name* se introduce domeniu sub forma *Celula\_s* **:** *Celula*\_*d* (de exemplu D3:F7).

*Denumirea celulelor* (*domeniu* sau *grup*) se realizează prin introducerea identificatorului ales (litere, cifre, '\_','.') în caseta *Name*, sau prin meniul *Insert*, *Name*, *Define…* care deschide caseta alăturată pentru adăugarea în lista de identificatori a noii denumiri.

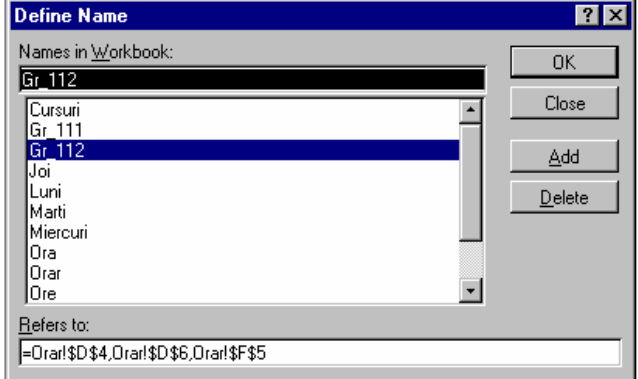

Insert Insert

*Inserarea celulelor* se realizează fie prin meniul *Insert*, *Cells…*(care deschide caseta alăturată pentru a preciza direcţia de deplasare a celulelor existente sau dacă se inserează o linie respectiv o coloană întreagă), fie prin *tragerea* cu *Shift* a domeniului în poziţia de inserare (marcată printr-un indicator orizontal sau vertical de forma celor două alăturate).

*Combinarea celulelor* se realizează prin meniul *Format*, comanda *Cells…*(care deschide caseta *Format Cells*), eticheta *Alignment* şi în fianl opţiune *Merge Cells* (*Center across selection*) sau utilizând butonul *Merge and Center*. Trecerea la rând nou se poate face tastând *Alt+Enter*.

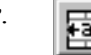

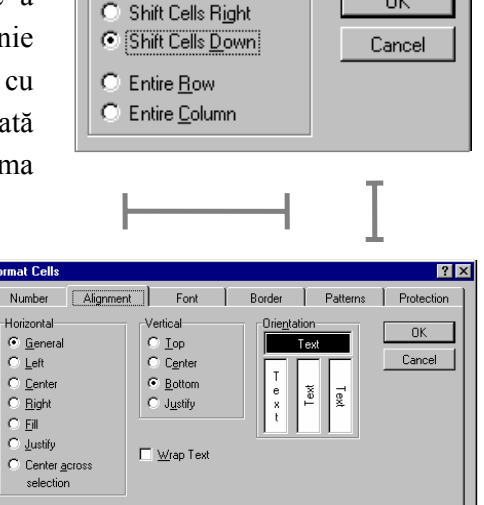

<u>शिर</u>

**OK** 

*Eliminarea celulelor* se realizează prin meniul *Edit* comanda *Delete…* prin caseta *Delete*  care permite ştergerea unui grup de celule cu deplasarea celulelor vecine (care vor înlocui grupul eliminat) spre stânga sau în sus, sau ştergerea întregii linii sau coloane.

*Eliminarea unor rânduri sau coloane* se realizează tot prin meniul *Edit* comanda *Delete…*

*Inserarea unor rânduri sau coloane* (deasupra respectiv la stânga unei celule marcate) se poate realiza fie prin meniul *Insert*, comada *Rows*, respectiv *Columns*, fie prin apăsarea butonului de mouse drepta, apoi *Insert…*de unde se continuă dialogul în caseta *Insert* ca şi la *ştergere* (prezentată mai sus).

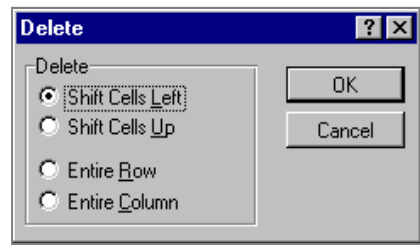

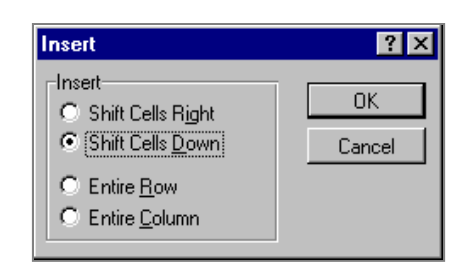

*Calculele cu date de tip numeric utilizând formule*, care încep cu semnul '=' şi sunt compuse din:

- operatori matematici:  $\wedge$ , \*, /, +, (x $\wedge y = x^y$ );
- operanzi: adrese de celule sau valori (constante);
- paranteze rotunde pentru precizarea priorităţii;

se realizează automat scriind formula dorită în bara de formule începând cu semnul **=**. De exemplu: =(B2+B3)/2. *Renunţarea* sau *acceptarea* unei formule se confirmă cu unul din butoanele *Esc* sau *OK* alăturate.

Referirea unei adrese de celulă într-o formulă poate fi făcută mai simplu prin executarea unui *Clic* pe celula respectivă, după ce suntem în modul *Edit*.

*Denumirea celulelor* poate fi efectuată prin meniul *Insert*, *Name*, *Define…*, casetă cu care se poate defini un *identificator* pentru celula, grupul de celule, domeniu, linie sau coloană. Acest identificator poate fi folosit de acum înainte în formulele de calcul, înlocuind adresele celulelor corespunzătoare (de exemplu: *x*+*y*).

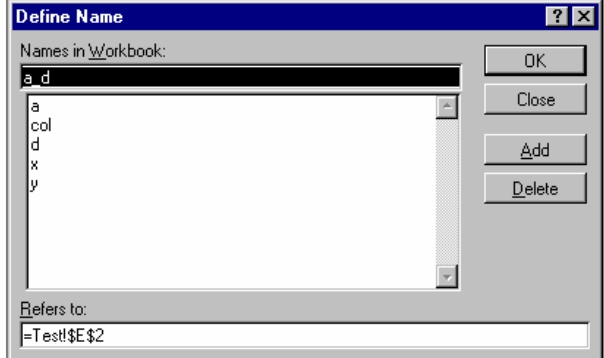

Se pot efectua anumite calcule şi automat, fără a utiliza expresii de tipul celor prezentate anterior, prin selectarea functiei dorite din posibilitățile afișate (vezi meniul de comenzi rapide din figura alăturată). Această fereastră se obţine executând *Clic* cu butonul din dreapta pe bara de stare, iar rezultatul se citeşte din partea dreaptă a barei de stare.

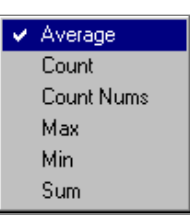

Pentru a putea vizualiza toate formulele simultan pe ecran, se poate seta această opţiune prin meniul *Tools*, comanda *Options*, eticheta *View*, caseta de validare *Formulas*.

*Editarea formulelor* se realizează prin selectarea celulei care conține formula, apoi în bara de formule se tastează *F2* sau direct *Dublu*\_*Clic* pe celula respectivă, iar după corectarea formulei se apasă butonul *Enter*.

*Copierea formulelor* se poate realiza astfel:

- se selectează celula care conţine formula, apoi se *trage* ţinând apăsată tasta *Ctrl*,
- se *trage* marcajul de completare peste celulele în care dorim să copiem formula,
- se scrie formula în prima celulă a unui domeniu şi se tastează *Ctrl+Enter*.

La copierea unor formule sunt adaptate acestea în functie de noua pozitie, ceea ce înseamnă că *adresele din formule sunt relative*. De exemplu dacă celula **D2**  (care conţine formula) **=B2+C2** o vom copia în celula **D3**, aceasta va conţine automat formula adaptată **=B3+C3**. Dacă nu se doreşte acest lucru, va trebui să lucrăm cu *adrese absolute* (nu se modifică la copiere). *Adresele absolute* sunt scrise utilizând caracterul **\$** în faţa coloanei şi a liniei care definesc adresa respectivă (**\$D\$3**). Se pot defini şi *adrese mixte* de forma **\$***Col Lin* sau *Col* **\$***Lin* (De exemplu: **A\$2** sau **\$A2**). Trecerea ciclică de la o adresă relativă (fără **\$)** la adresele mixte (cu un **\$**) şi la adresa absolută se poate face direct tastând **F4**).

*Modificarea parametrilor de calcul* se efectuează prin meniul *Tools*, comanda *Options*, eticheta *Calculation*, care afişează caseta de dialog alăturată. Refacerea calculelor automat, după fiecare modificare, nu este recomandată dacă avem multe actualizări de făcut. Este de preferat să operăm toate modificările şi apoi să refacem calculele (*Calc Now* sau **F9)**.

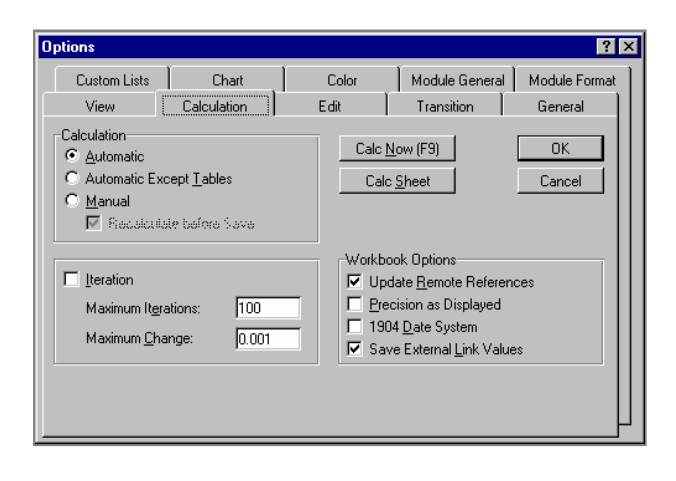

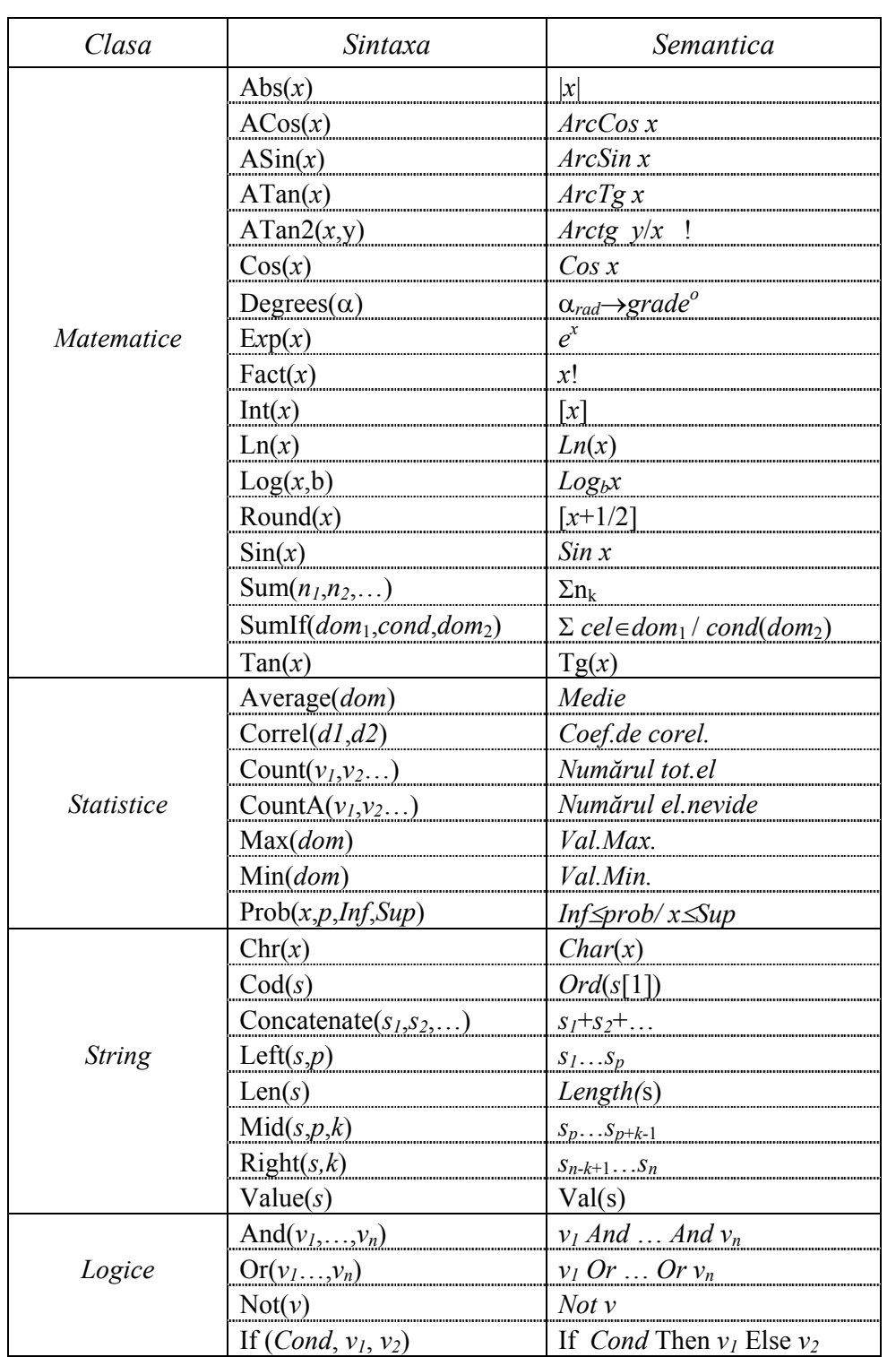

*Calculele cu funcţii* sunt utilizate pentru *serii* cu un *grup* precizat de valori (ca argumente). În tabelul următor sunt redate câteva formule dintre cele pe care le-am considerat mai uzuale:

 $f_{\mathbf{x}}$ 

*Introducerea unei funcţii* se poate realiza prin apăsarea butonului *Function Wizard* (alăturat) care deschide o casetă de dialog cu acelaşi nume.

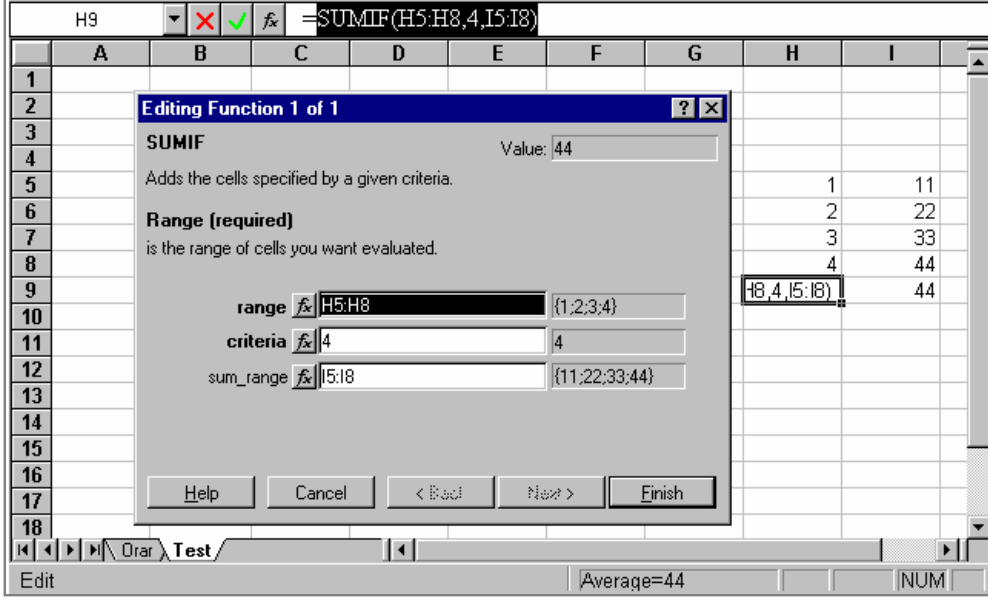

Funcţiile cu care dorim să lucrăm le vom selecta din categoria afişată în partea stângă.

Sintaxa funcţiei este afişată în partea de jos a ferestrei, aşa cum se poate vedea în exemplul alăturat.

Argumentele funcţiei se pot da prin selectarea domeniului dorit sau a funcției dorite.

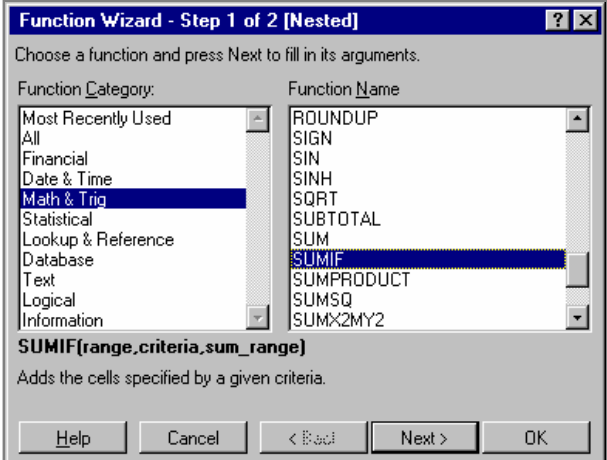

*Însumarea automată* se realizează prin apăsarea butonului alăturat (care apelează funcţia *AutoSum*). Această sumă se face prin *descoperirea*  celulelor care dorim să fie însumate (din *stânga* sau *deasupra*).

*Funcţia AutoCalculate* se apelează prin *Clic*\_*Dreapta* pe bara de stare (secţiunea *AutoCalculate*, vezi figura alăturată) şi se alege functia din lista de comnzi rapide afişate, pentru a calcula valoarea pe *domeniul* selectat.

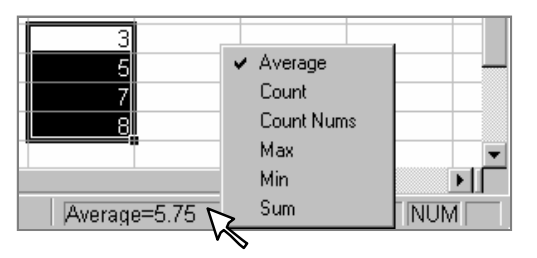

Σ